# SET NEW OF MODIFY CNC TYPE

Modified on: Wed, 11 Aug, 2021 at 9:46 PM

# **Set Default CNC Type**

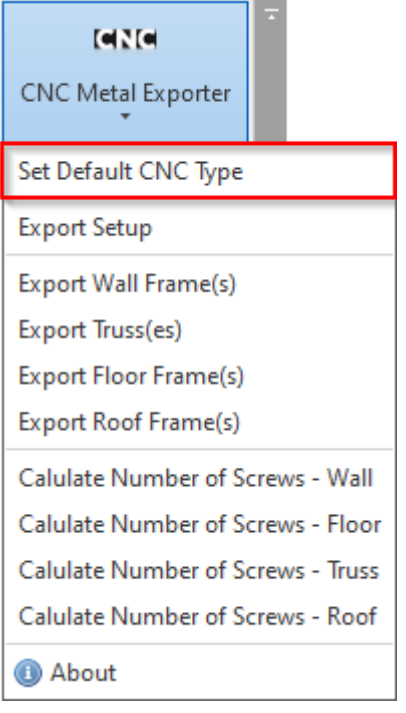

# **Set Default CNC Type** – default configurations for exporting to the most popular CNC

machines: **Howick**, **Metroll**, **Pinnacle**, **Royal C.N.C**., (https://agacad.com/products/bim-solutions/metal-framing-cncexporters/overview#howick)and **Scottsdale**[. You can modify them or create new ones. Configuration names can be](https://agacad.com/products/bim-solutions/metal-framing-cnc-exporters/overview#howick) written to the wall, floor, roof, or truss types in the project. In such cases, different elements can be exported to different CNC machines or using different settings.

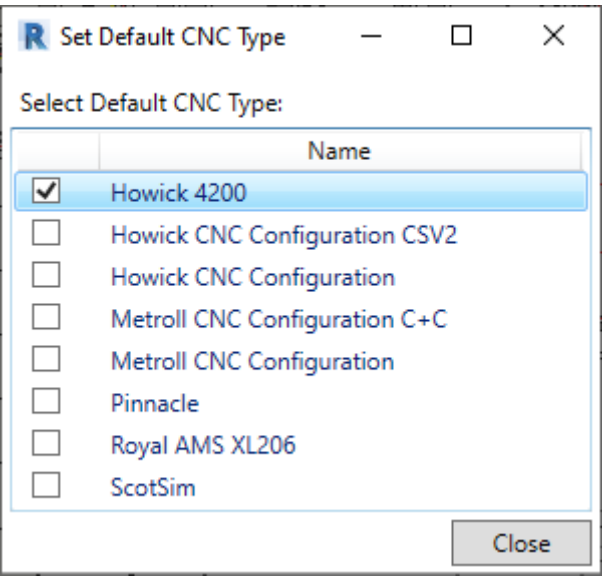

Every type is placed in a separate XML file. In order to modify or create new ones, go here: *C:\Users\user name\AppData\Roaming\Tools 4 Revit\CncMetalExporter22 or other \CNC Configurations*

## 1. We recommend keeping the original XML file and making a copy of it:

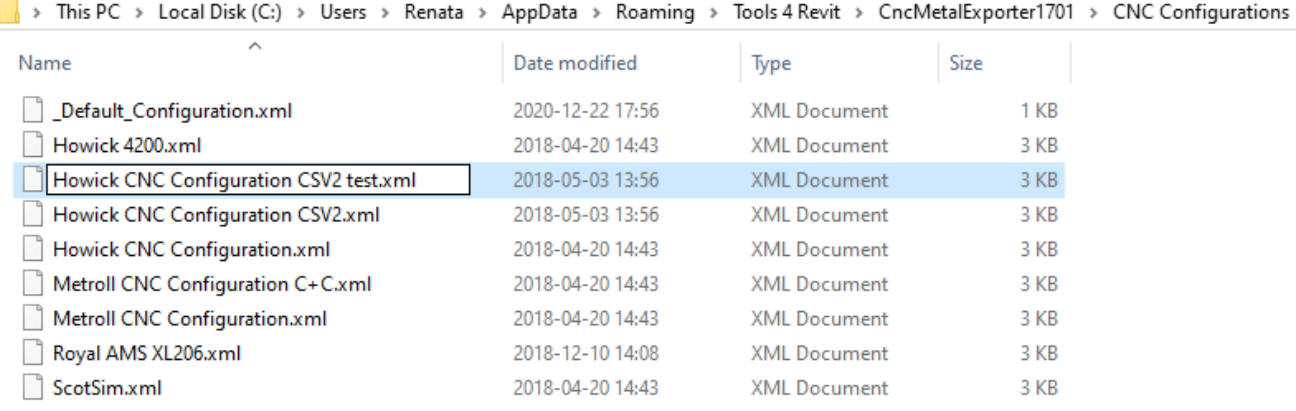

#### 2. Open XML file and change the name to match that of the XML filename near **ConfigurationName**:

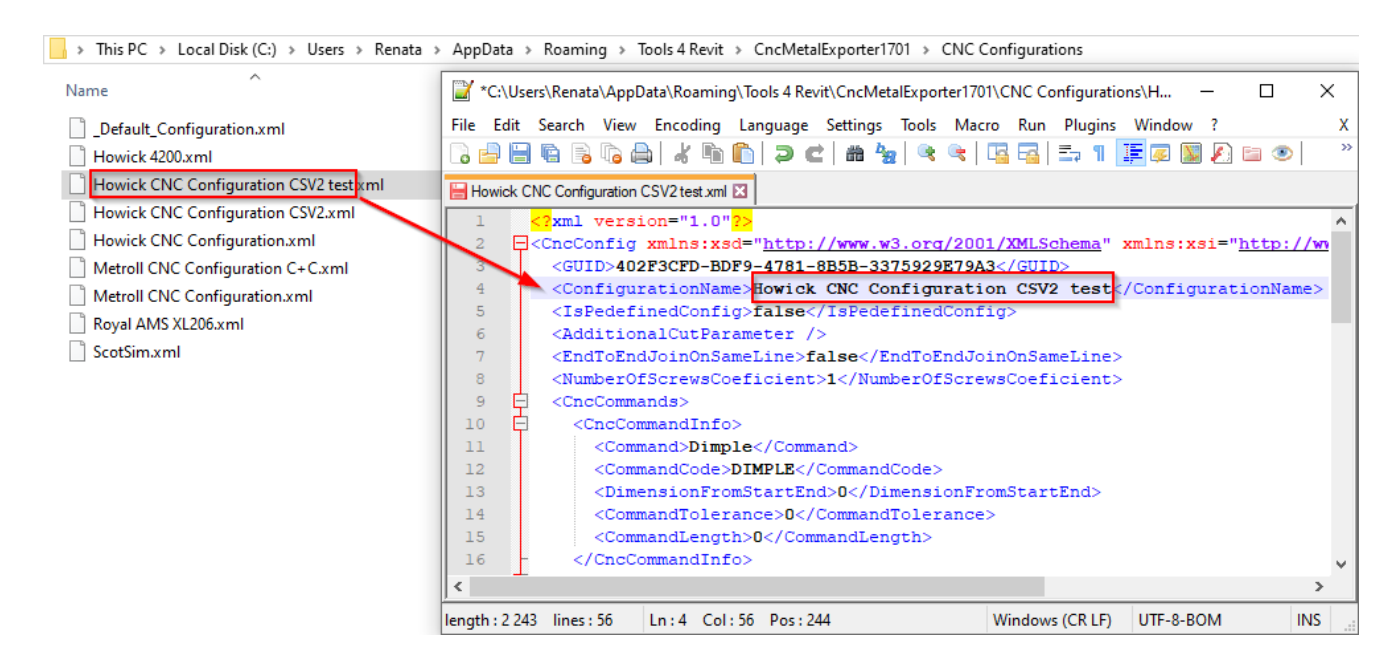

New configuration type is created:

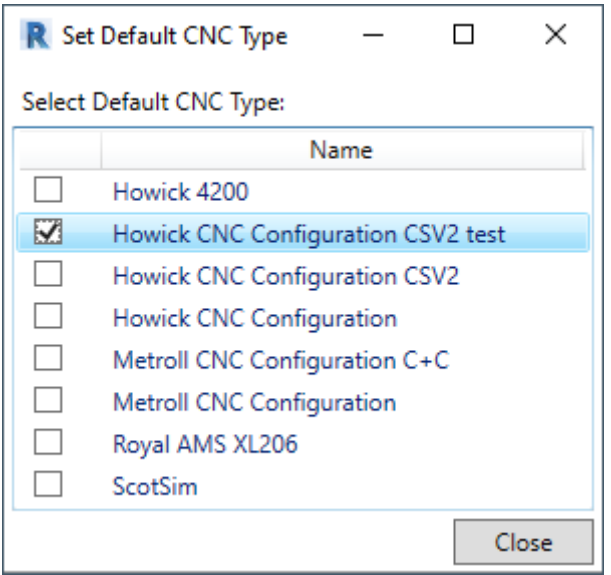

Now you can modify the content of the newly created CNC type.

For example, let's say you don't use dimples in your workflow. So change DIMPLE to NONE near CommandCode:

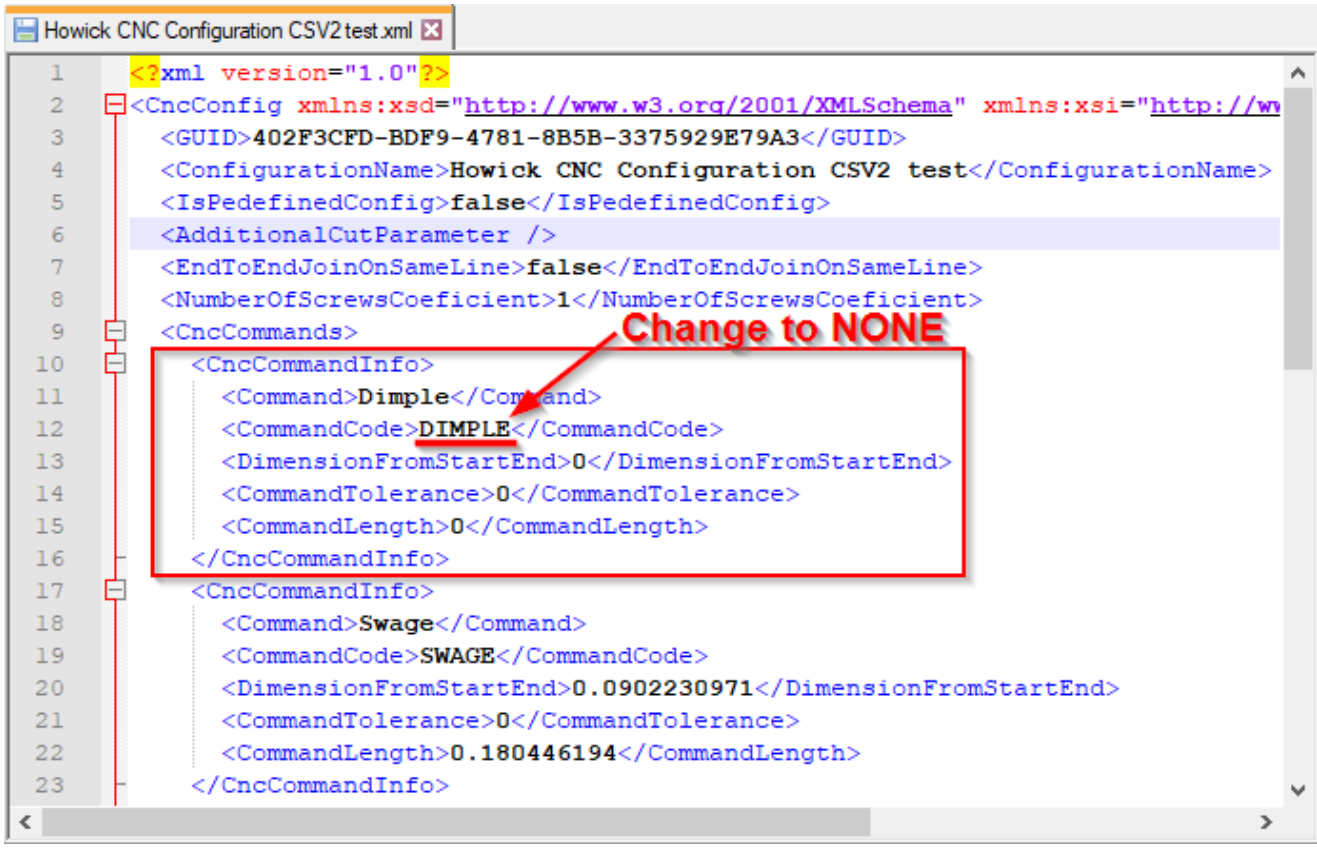

−

That's it! Save the file and use it during CNC export:

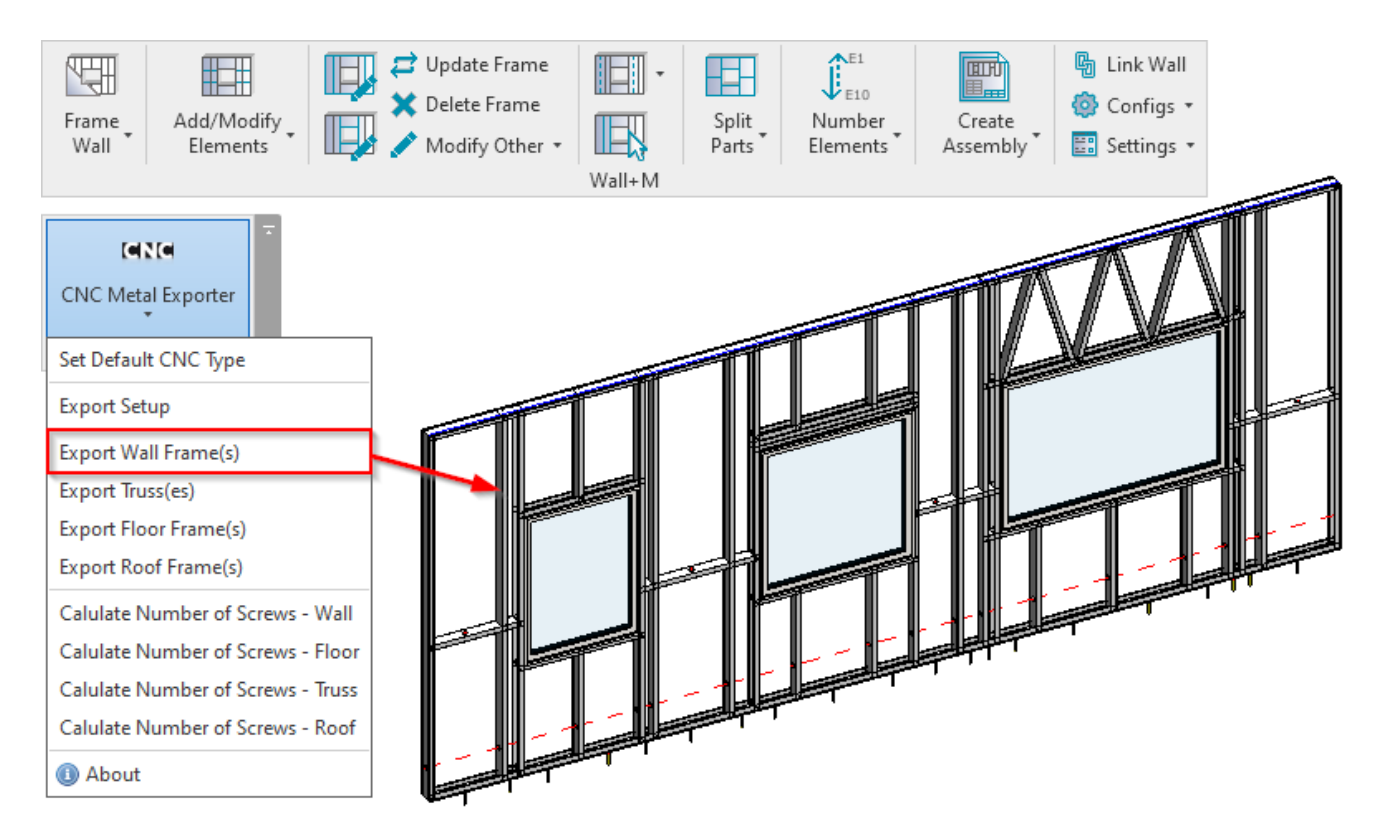

Notice that prior to modifying the CNC type file, the dimples had been included in the exported CSV file:

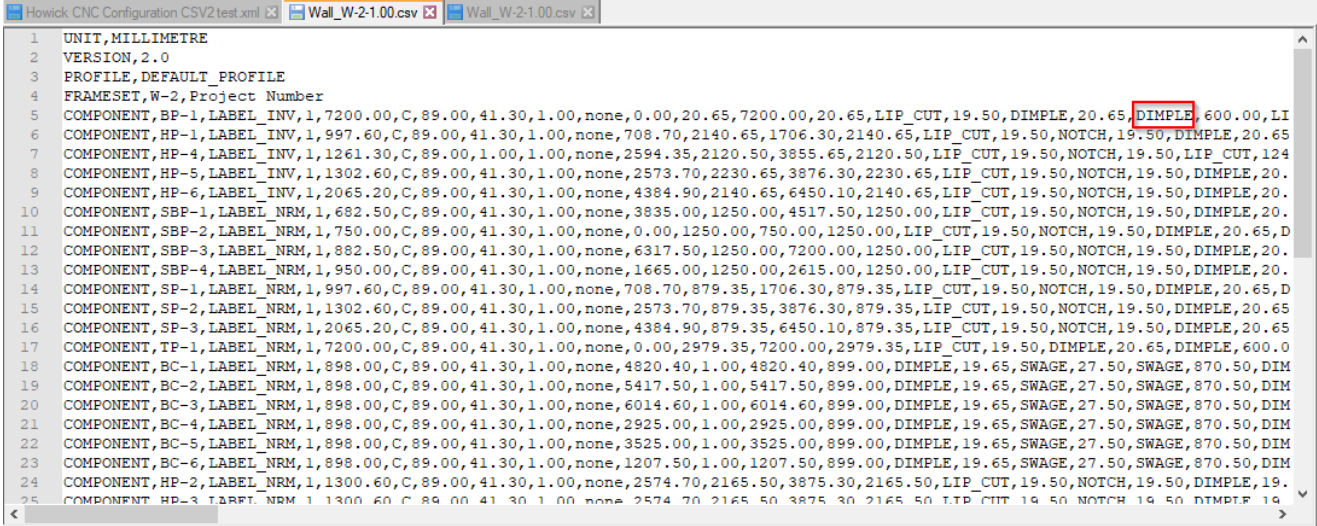

After modifying the CNC type file, there are no dimples in the newly created CSV file:

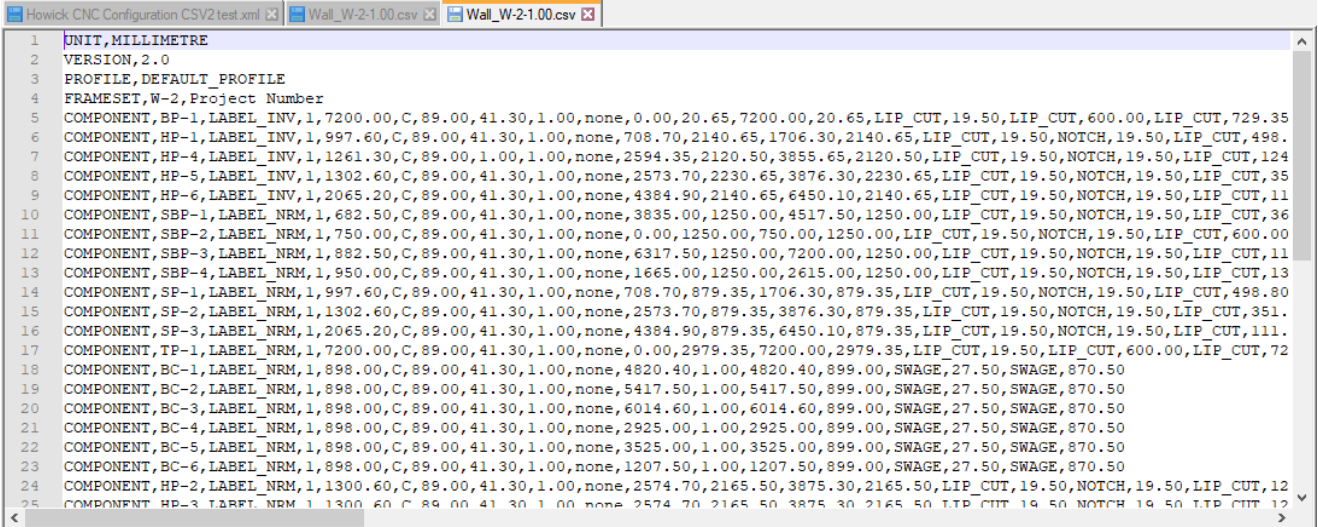

# **Important!**

**DimensionFromStartEnd** defines the distance from element start/end and is measured in *feet*. 1 ft =  $12$  in =  $30,48$  cm.

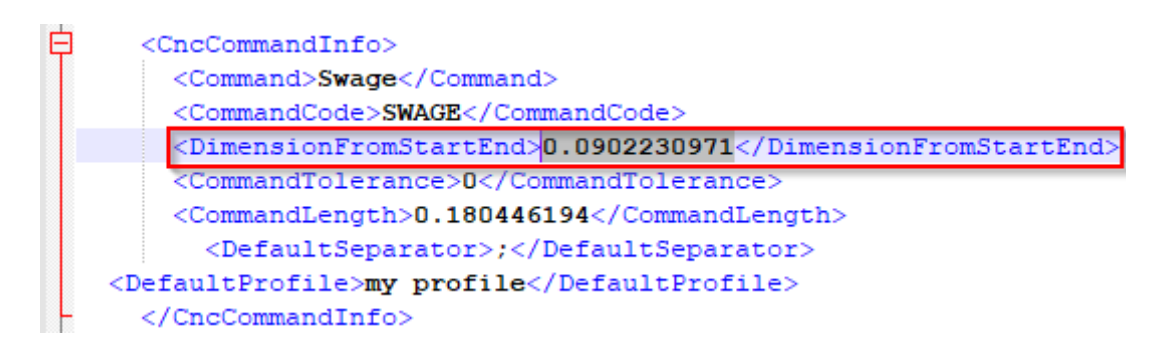

With **CommandLength** you can extend the command length of a tool. If it is too short, **CNC Exporter** will use this command two or more times.

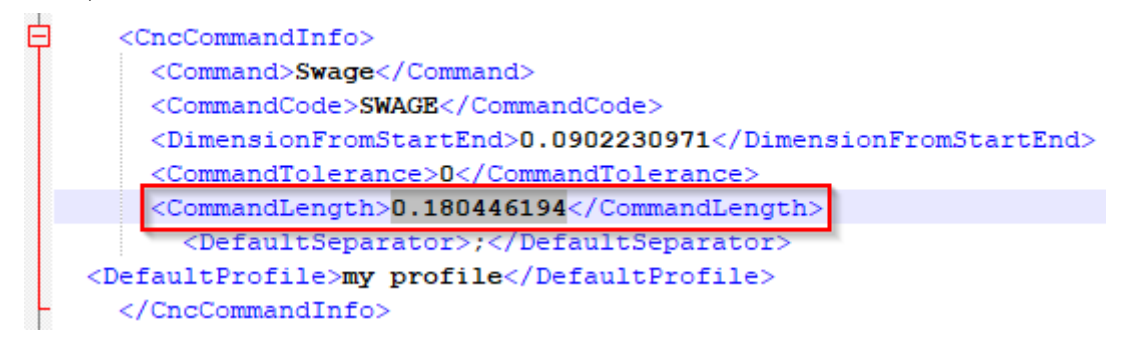

# **Additional Information in the XML file**

You can add additional information into the XML file:

### **<DefaultProfile>DEFAULT\_PROFILE\_1</DefaultProfile>**

Change profile name.

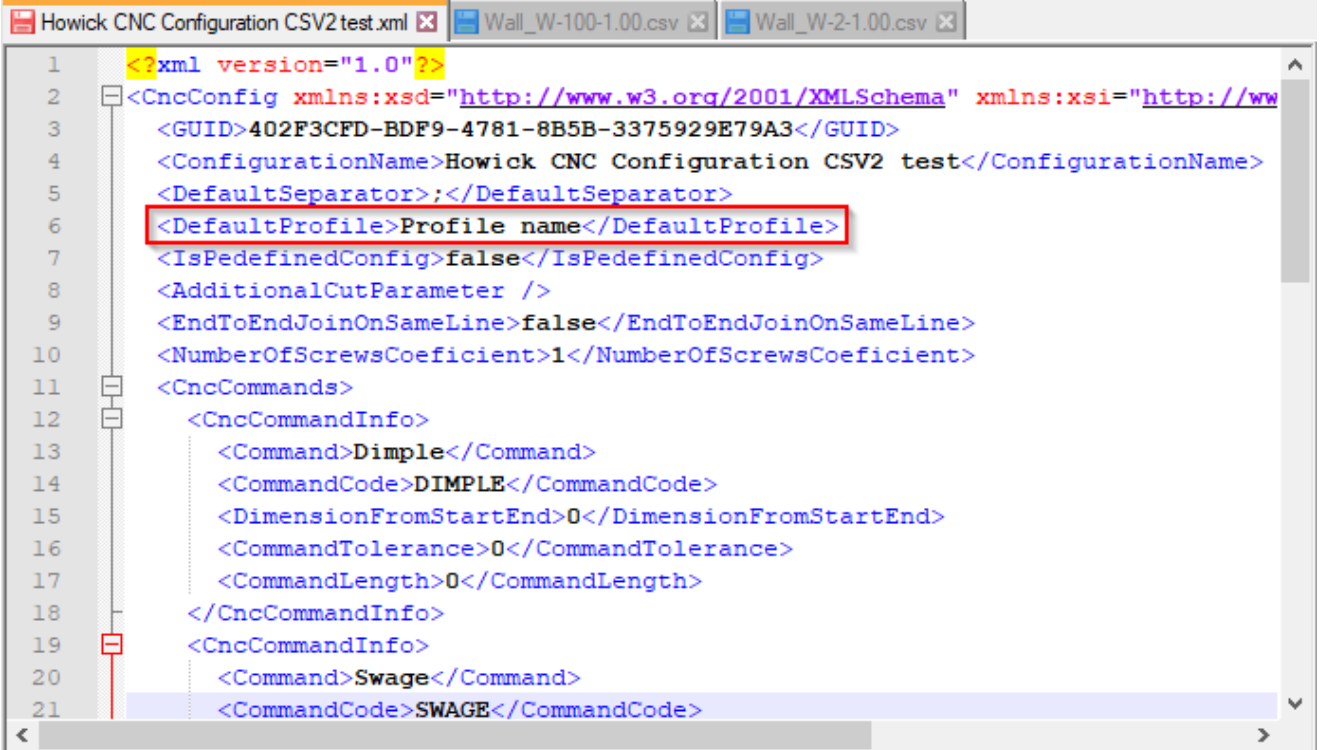

#### Result in the exported file:

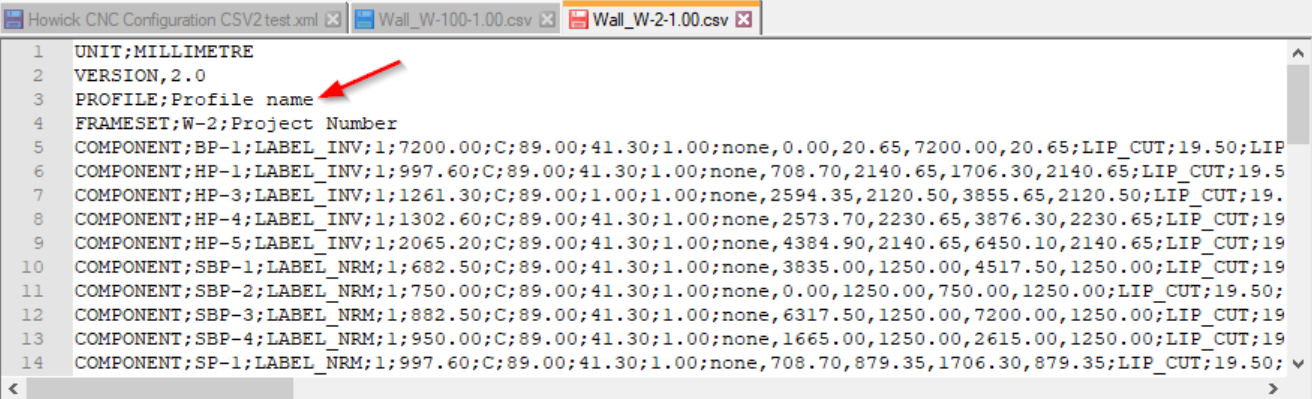

## **<DefaultSeparator>;</DefaultSeparator>**

Changes the punctuation mark.

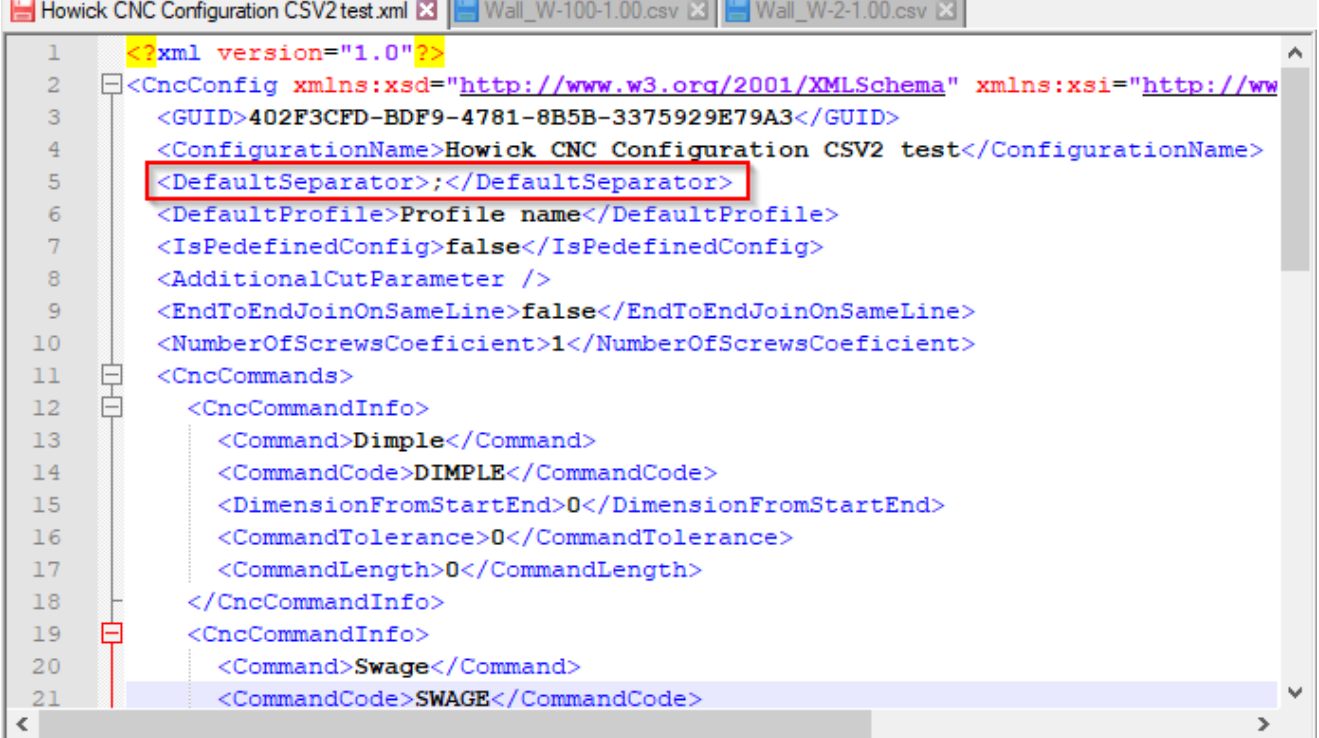

#### Result:

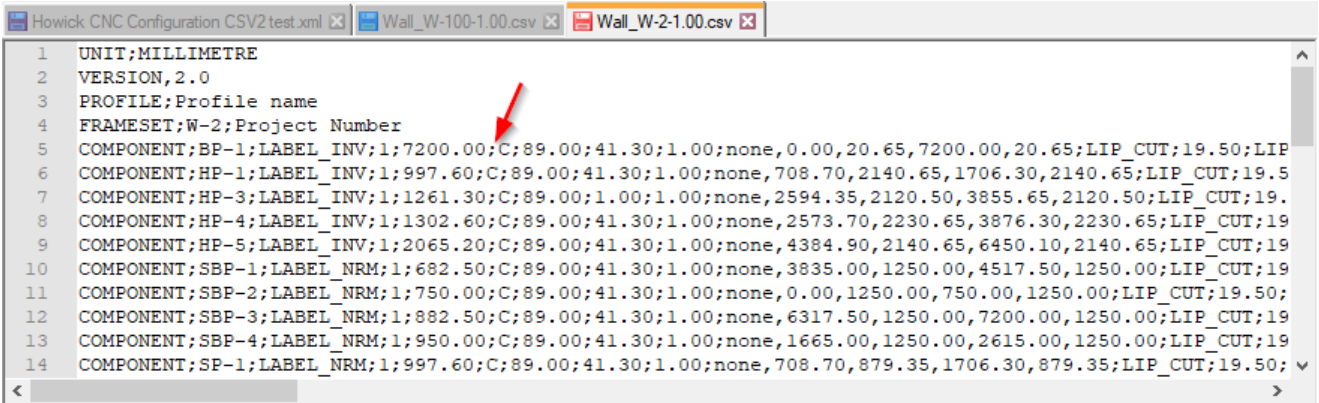

# **Make a link between CNC configuration and wall/floor/roof type**

You can write the CNC configuration name to the wall/floor/roof type in the project. To do that, find the **CNC Export Configuration** parameter and write the CNC configuration name from the predefined list. In such cases, different walls/floors/roofs can be exported to different CNC machines or using different settings. Instead of switching between default CNC types, just write the CNC export configuration here, and export all elements from the project at once.

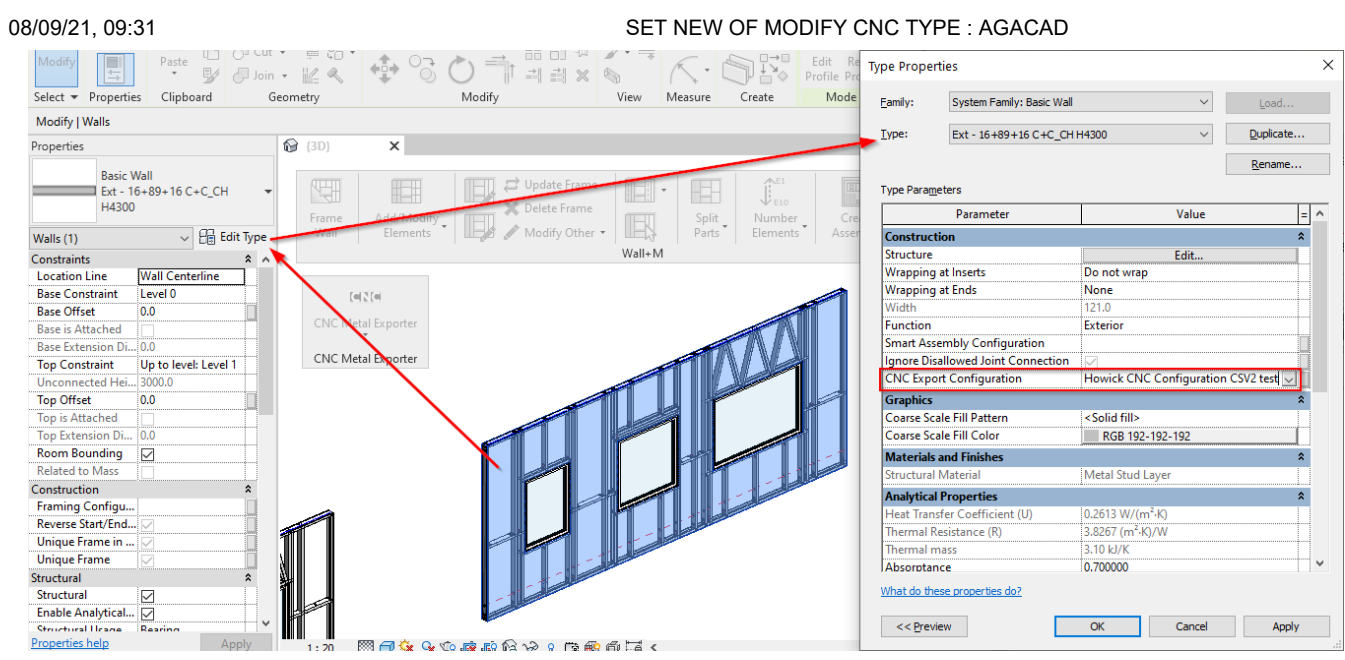